十年一日,深入成就深度 业精于专,专注成就专业

# 数字有机体控申来访终端软件

# 用户手册

成都天心悦高科技发展有限公司

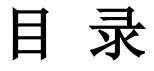

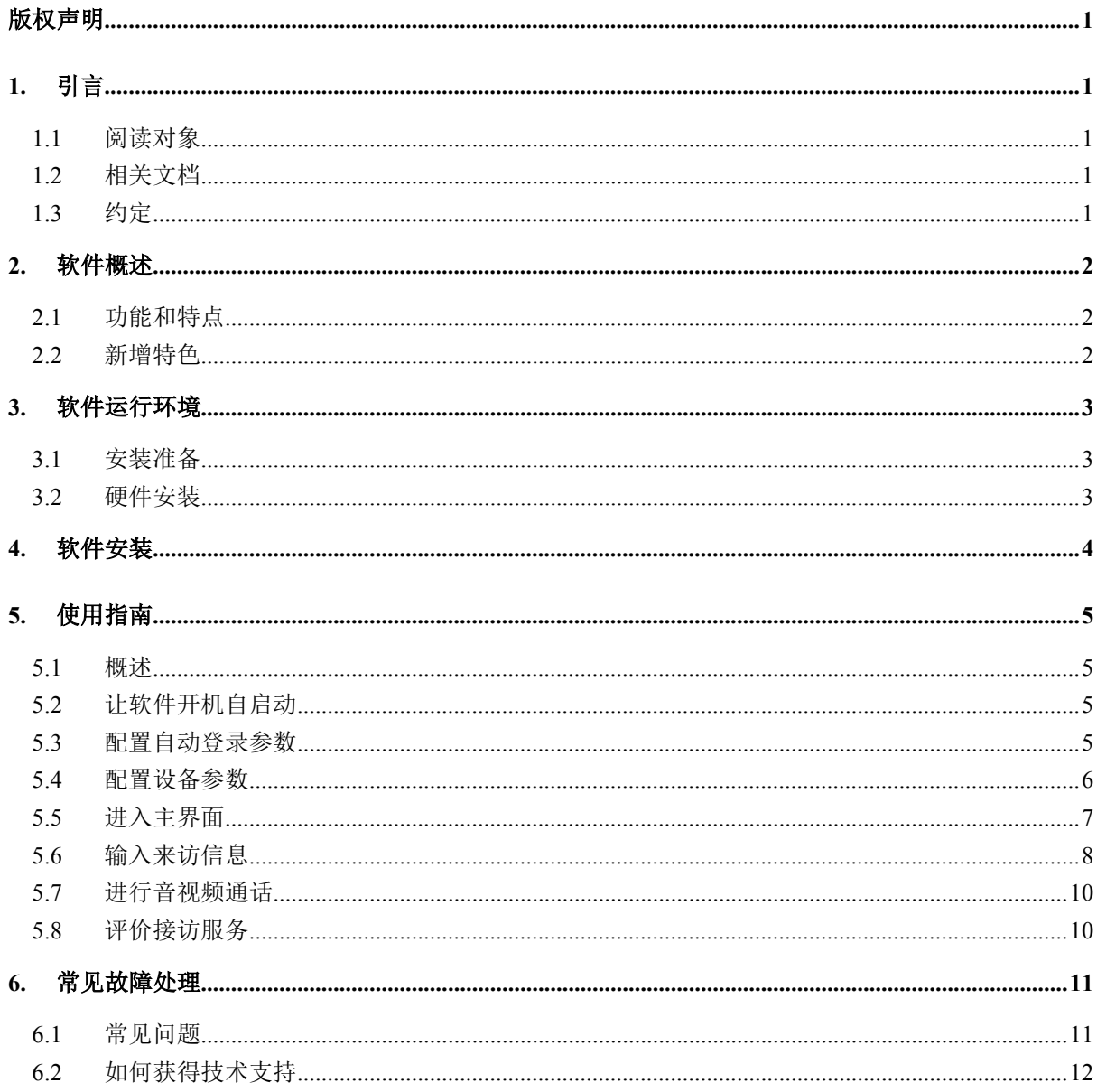

# <span id="page-2-0"></span>版权声明

数字有机体控申系统(含数字有机体控申来访终端软件)的版权属于成都天心悦高 科技发展有限公司所有。任何组织和个人未经成都天心悦高科技发展有限公司许可与授 权,不得擅自复制、更改该软件的内容及其产品包装。

本软件受版权法和国际条约的保护。如未经授权而擅自复制或传播本程序(或其中 任何部分),将受到严厉的刑事及民事制裁,并将在法律许可的范围内受到最大可能的 起诉!

版权所有,盗版必究!©2000-2008

成都天心悦高科技发展有限公司 地址:成都市武侯区南虹村外 8 号 电话:028-83318559 邮编: 610054

# <span id="page-3-0"></span>**1.** 引言

本用户手册将向用户介绍数字有机体控申来访终端软件,并帮助用户迅速安装、运行和使用该 软件。通过本手册,您将学会如何配置接访终端软件,输入来访信息和接受接访等,并为您提供软 件使用中遇到的问题的解决办法以及获得资源与帮助的渠道。

#### **1.1** 阅读对象

本手册的编写对象为数字有机体控申来访终端软件的在使用或者是潜在使用用户。

#### **1.2** 相关文档

本软件全称为"数字有机体控申来访终端"。本手册为数字有机体控申来访终端软件的用户手 册的第一版,版本号定为 V1.0。

本手册提供了纸制印刷文档(本手册)与在线格式的用户手册。在线用户手册内容更为完整和 即时,如果本手册与在线手册有区别,您应该按照在线用户手册的说明进行操作。

如有其他疑问,您可访问 Web 站点 [www.tianxinyue.com](http://www.tianxinyue.com) 以获取最新的在线用户手册。

## **1.3** 约定

本手册假定用户能够熟练使用 Windows 操作系统。

"[]"符号内的内容表示可选的内容,该符号本身并不存在。

# <span id="page-4-0"></span>**2.** 软件概述

本软件是数字有机体控申系统的一个子软件。数字有机体控申系统包括了服务软件、业务管理 软件、运维管理模块、接访终端软件和来访终端软件等。本软件需要和上述软件配合使用才能发挥 其功能,因此不能单独使用本软件。

本软件是给来访人员使用的。来访人员通过本软件登记来访信息,和接访人员进行音视频交流 及评价服务等。本软件也具有自身的配置功能。

#### **2.1** 功能和特点

本软件界面简单明了,可以配合触摸屏使用,具有方便快捷的特点。

本软件的功能如下:

1)自动登入

通过配置,本软件启动后自动登入控申系统,从而可以和接访人员等交流。

2) 任务栏菜单

程序启动后,软件将全屏运行。在任务栏建立图标,右键点击图标可以出现必要的配置等菜单。

3)登录配置

可以配置终端的登录参数,以便软件启动后自动登录。

4)设备配置

可以配置音视频通信参数,包括网络、音频输入输出设备和视频采集设备及参数等。

5)来访信息登记

来访人员通过该界面登记自己的来访信息。

6)音视频通话

在接访人员需要时,将启动音视频通话功能。来访终端将进入音视频通话界面。来访人员通过 话筒和音箱等可以和接访人员以及远地领导等通话,也可以在终端界面上看到接访人员或者领导等 的实时画面;同时接访人员和远地领导等也可以看到来访人员的实时画面。

视频支持高清标准,可以达到 1080P。

7)评价服务

在接访完成后,本软件将自动进入接访服务评价界面。来访人员可以通过触摸屏或者鼠标等进 行服务评价。建议使用触摸屏。

#### **2.2** 新增特色

做为本软件的第一个发行版本,本软件还有很多的功能需要完善与优化,敬请期待。

# <span id="page-5-0"></span>**3.** 软件运行环境

## **3.1** 安装准备

安装数字有机体控申来访终端软件前,请确认计算机是否满足以下系统要求:

#### 软件要求:

- A. Windows XP 或者 Windows7 操作系统;
- B. IE7 或更高版本的浏览器软件;
- C. Microsoft .Net Compact Framework 3.5 软件。

#### 标清视频硬件要求:

- A. 双核的 CPU,主频 2.0GHz 以上;
- B. 2GB 容量的内存或以上;
- C. 磁盘最小预留 200MB 的空间;
- D. 板载 RealTek HD 音效芯片(也可外加其他高保真声卡);
- E. 支持 CIF4 及以上分辨率的高清摄像头一只;
- F. 麦克风和音箱一套,或者耳麦一只。

#### 高清视频硬件要求:

- A. 四核的 CPU,主频 2.0GHz 以上;
- B. 3GB 容量的内存或以上;
- C. 磁盘最小预留 200MB 的空间;
- D. 独立显卡,显存 1GB 或以上;
- E. 板载 RealTek HD 音效芯片(也可外加其他高保真声卡);
- F. 支持 HD720 及以上分辨率的高清摄像头一只(推荐"罗技 C910");
- G. 麦克风和音箱一套,或者耳麦一只。

#### **3.2** 硬件安装

数字有机体控申来访终端软件的安装需要一定的硬件支持。这里重点提示高清摄像头、声卡、 麦克风和音箱的安装,需要注意以下三点:

- 确认计算机已经安装了声卡,并正确安装其驱动程序;
- 将高清摄像头正确与计算机主机连接,然后正确安装摄像头的驱动程序;
- 正确连接麦克风与音箱到主机(不要插错), 如果采用耳麦, 注意耳机和麦克风的连 接是否正确。

# <span id="page-6-0"></span>**4.** 软件安装

#### 取得安装程序:

您可以从成都天心悦高科技发展有限公司及其代理商处购买获得数字有机体控申来访终端软 件的安装程序(光盘和授权证书):

#### 准备安装前检查目标计算机是否符合"系统运行环境"的要求:

你需要确定已经具备了"系统运行环境"的"软件要求",否则不能正确地安装本软件; 您需要确定已经具备了"系统运行环境"的"硬件要求",否则不能流畅地运行本软件;

#### 如果一切就绪,您可以选择以下方式安装数字有机体控申来访终端软件:

第一步,将光盘放入光驱,打开光盘进入安装界面(如果支持光盘自动运行,将自动进入安装 界面,否则请双击光盘根目录下的安装程序),如图 4-1。这只是一个欢迎界面,点击下一步即可 开始安装。

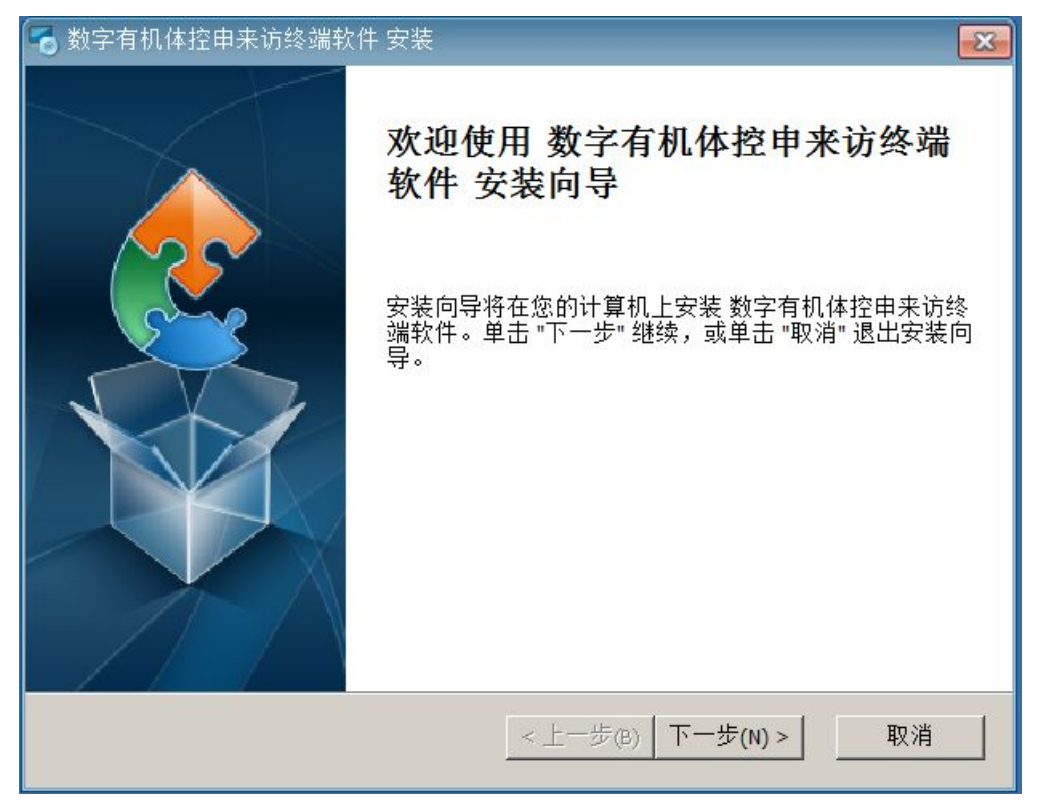

#### 图 4-1 安装欢迎界面

点击下一步后将出现图 4-2。这是用户许可协议显示界面。请仔细阅读该协议。如果您不同意 该协议,请点击取消按钮结束安装。只有您同意该协议的情况下,才能点击下一步进行安装。

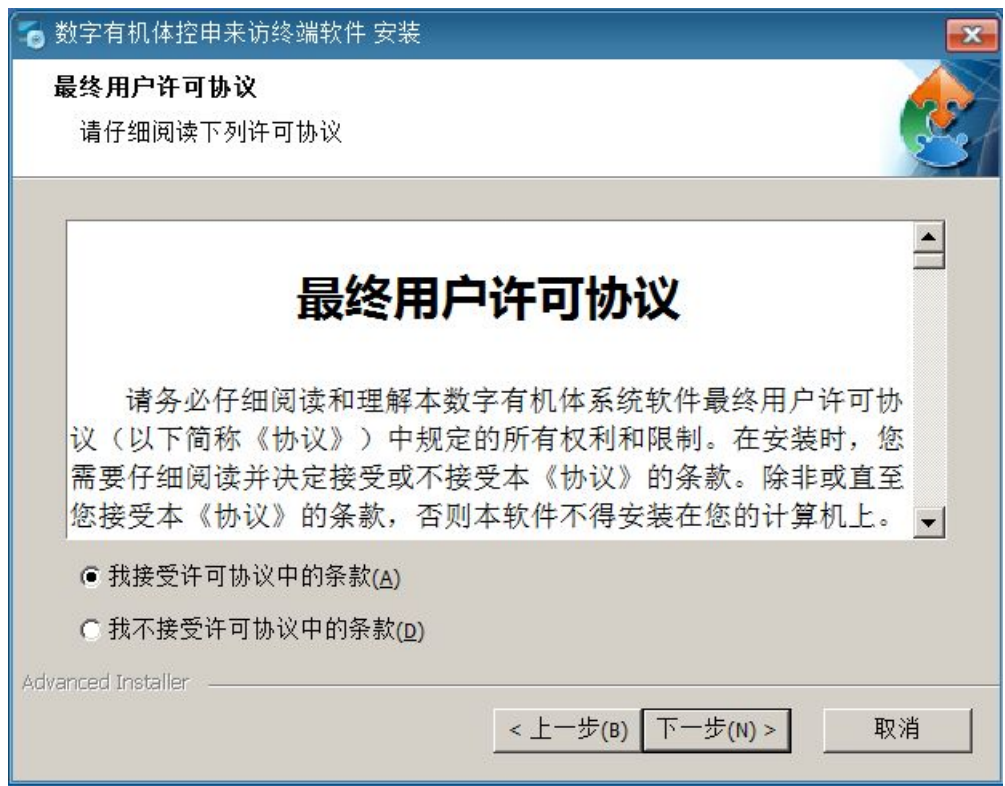

图 4- 2 软件许可协议显示界面

图 4-3 是许可序列号确认界面。在您购买的软件包装袋内有本软件的授权许可证书。该证书上 给出了用户序列号。一个授权证书允许您在一台计算机上安装该软件。在多于一台的计算机上使用 相同的序列号属于侵权行为。一经发现,必将受到有关法律的惩罚。

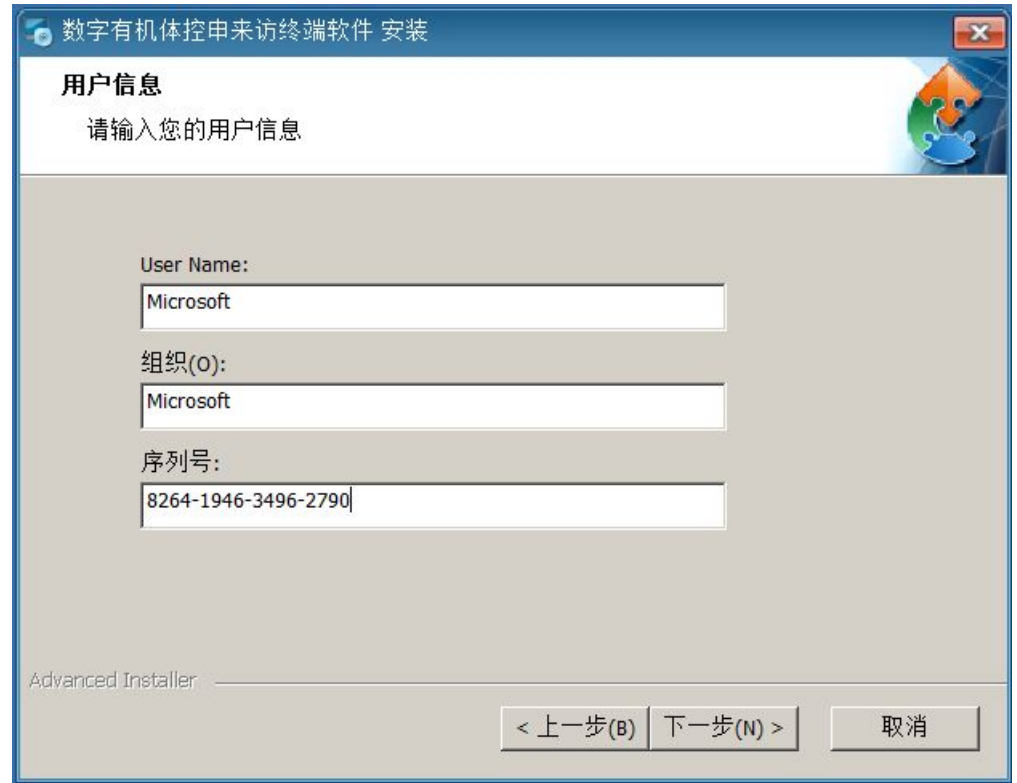

图 4-3 软件授权核对界面

您可以在图 4-4 中选择安装目录,建议采用缺省目录。如果要修改目录,请注意不能使用中文

名字。点击"下一步"进入向导的安装界面。此时无需操作,等待其安装完成即可。安装完成后将 出现图 4-5 所示界面。

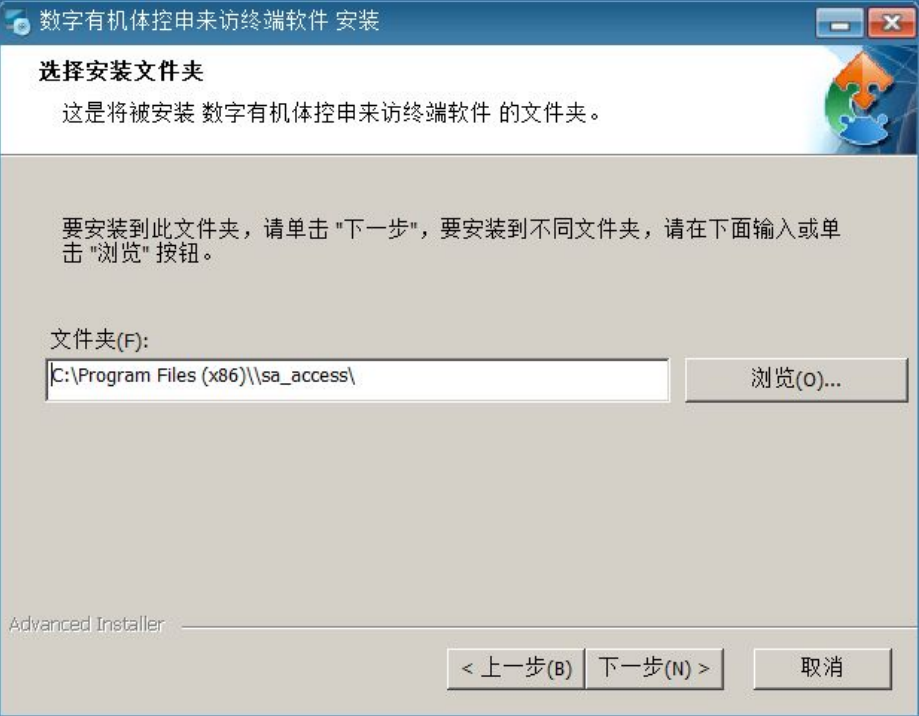

图 4-4 安装目录选择界面

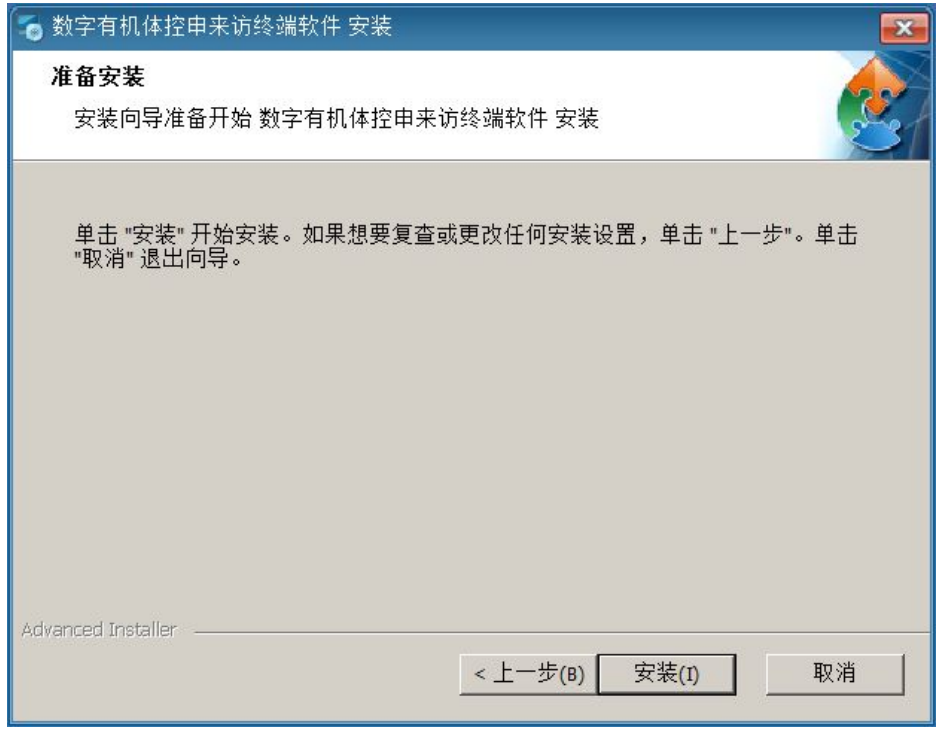

## 图 4-5 安装完成

安装完成后,在桌面与程序栏里都可以找到它的快捷方式图标。从这里,您可以开始使用它了。 除快捷方式之外,您还可以从这里轻松地卸载它。

# <span id="page-9-0"></span>**5.** 使用指南

#### **5.1** 概述

本手册将按照软件使用的基本流程介绍使用方法。5.2 介绍程序启动和程序开机自启动。5.3 节 介绍如何配置自动登录服务器的参数。5.4 节介绍设备参数的配置。自动登录参数和设备参数配置 完成后,程序将进入主界面,可以进行接访工作。5.5 节介绍主界面。5.6 节介绍如何输入来访信息, 包括现场拍照和上传照片。5.7 节介绍音视频通话的使用。5.8 节结束如何评价接访服务。

## **5.2** 让软件开机自启动

程序安装后,软件被设置为开机自启动。因此,计算机启动后将自动启动本软件。如果您不希 望本软件开机自启动,可以在自动登录参数配置中进行配置。

如果软件没能自动启动,可以在 Windows 的程序菜单中启动该软件。然后在自动登录参数配置 中配置为自动启动。

#### **5.3** 配置自动登录参数

如果已经设置的参数无法自动登录服务系统,将自动进入"请配置自动登录参数"窗口;或者 在任务栏图标的右键菜单上选择"配置"也将进入该窗口。该窗口如图 5-1 所示。

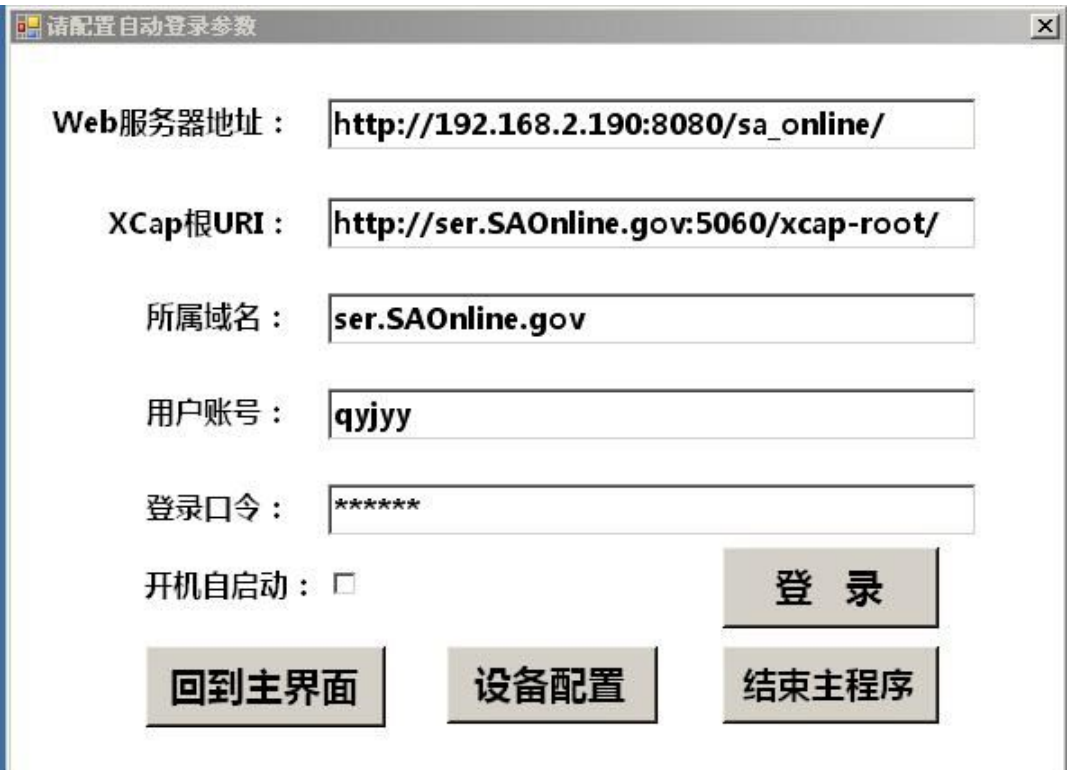

图 5-1:配置自动登录参数窗口

窗口中的前三项配置与服务器的部署有关,分别是 WEB 服务器的访问地址、XCap 服务的根地 址和服务所属域的域名。这些参数在同一个组织中是相同的。但不同的单位可能有所不同。如果您 不清楚,建议不要改变它们的设置。

用户账号是来访机登录通信系统使用的账号。该账号需要在服务系统中配置,然后才能使用。 登录口令即对应账号的登录口令。如果您不清楚,请询问您的管理员。

<span id="page-10-0"></span>开机自启动选项用于设置本程序是否开机自启动。选择时,本程序在主机启动后自动启动。对 该项的修改将立即保存。

如果您修改了用户账号和口令等,可以点击"登录"按钮进入程序主界面。如果您已经登录成 功,只是需要修改某个配置项,可以点击"回到主界面",它同样要保存配置并返回主界面。

如果您直接关闭窗口或者点击"结束主程序"按钮,系统将结束。 点击"设备配置"按钮可以进入设备参数配置窗口。

#### **5.4** 配置设备参数

在配置自动登录参数的界面上点击"设备配置"按钮即可打开"设备参数配置"窗口。该窗口 如图 5-2 所示。

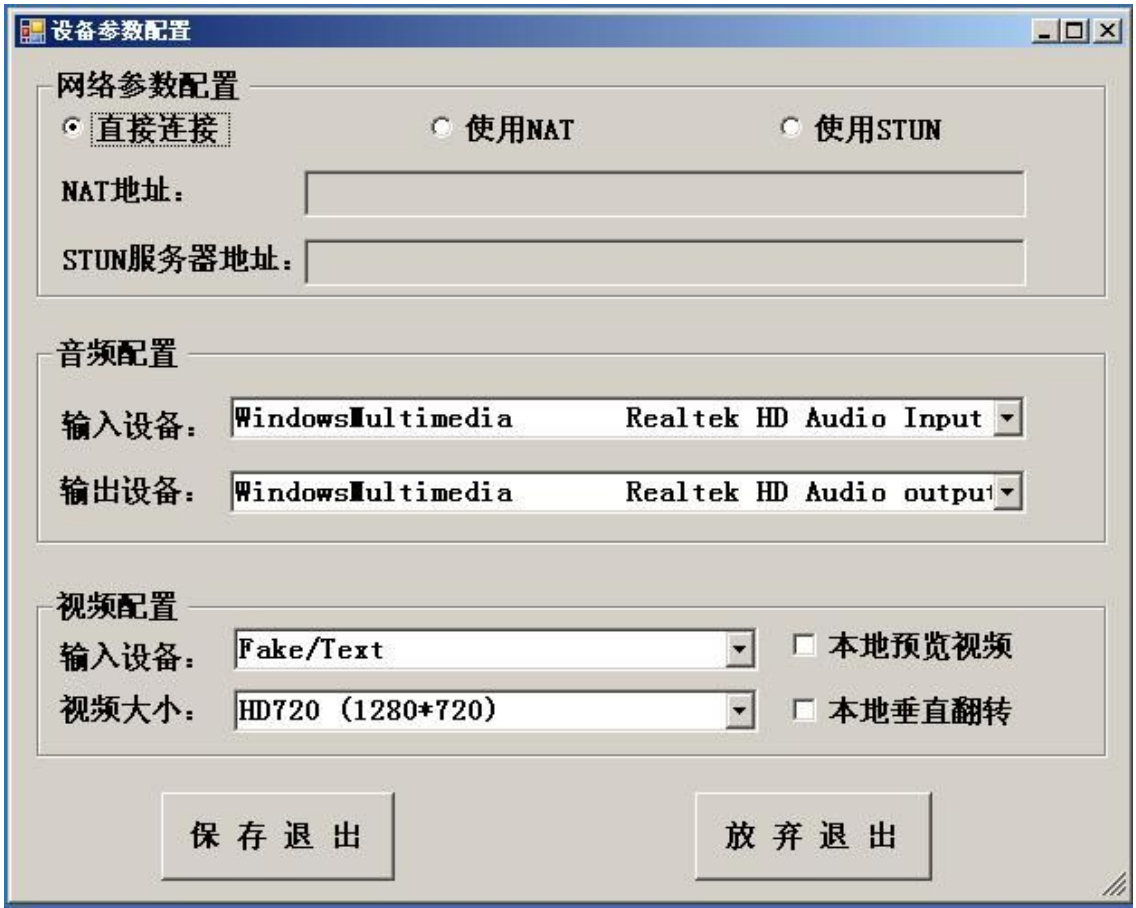

图 5-2:设备参数配置窗口

该窗口主要配置三个方面的内容,即网络参数、音频配置和视频配置。

网络参数配置主要是设置连接服务器的方式。本终端支持 NAT 和 STUN 方式。当然最常见的 仍然是直接连接。

音频配置只需要配置音频输入设备和输出设备。如果不清楚具体设备配置情况,建议选择 "Default",即 Windows 系统缺省的设备。在这里,设备可以采用 DirectSound 和 Windows Multimedia 两种方式控制(即播放和采集声音),因此每个设备有两个对应的选择,建议选择 Windows Multimedia 的更保险。对声音输入和输出来说,由于现在的声卡多少多声道的,因此要注意音频输 出线和麦克风具体连接的位置,否则可能因选择了不同设备而无法正常播放或者采集声音。可以轮 流选择来测试具体连接位置。

视频配置只需配置输入设备,输出设备总是屏幕(即显卡)。输入设备选项中,以"Fake"开 始的都是虚拟的设备,仅供测试使用。以"TopWindow"开始的为正在打开的窗口,可以用于实现 <span id="page-11-0"></span>应用程序显示。"Desktop"为桌面,可以实现桌面共享。"\*.avi"和"\*.yuv"用于表示具体的媒 体文件,需要改写为文件的全路径名,现在只支持播放 AVI 文件。还可以有其他的虚拟设备,这需 要看是否还安装有其他虚拟设备程序。建议选择具体的网络摄像头作为输入设备。

"视频大小"指从输入设备上采集视频的大小。用户可以根据自己的需要选择相应的分辨率。 不过,如果选择的分辨率高于主机能够支持的水平,则可能出现延迟很大和花屏的现象。通常,标 清指 CIF 以上至 4CIF。高清指 HD720以上分辨率。相应的设备需求请参见 3.1 的描述。

考虑到视频采集设备(摄像头)可能倒装,比如安装在屋顶,因此本终端支持自动完成本地视 频垂直翻转,从而将视频变为正常状态。如果视频采集设备是正常放置的,请不要选择该项。

如果希望看到本地的视频,可以选择"本地预览视频"。要注意,预览视频会增加主机开销。 在没有必要的情况下,建议不要选择。

设备配置完成后,可以点击"保存"来保存配置。这时会询问用户是否要保存,如图 5-3 所示。 选择"是"则将保存配置,否则什么都不做。

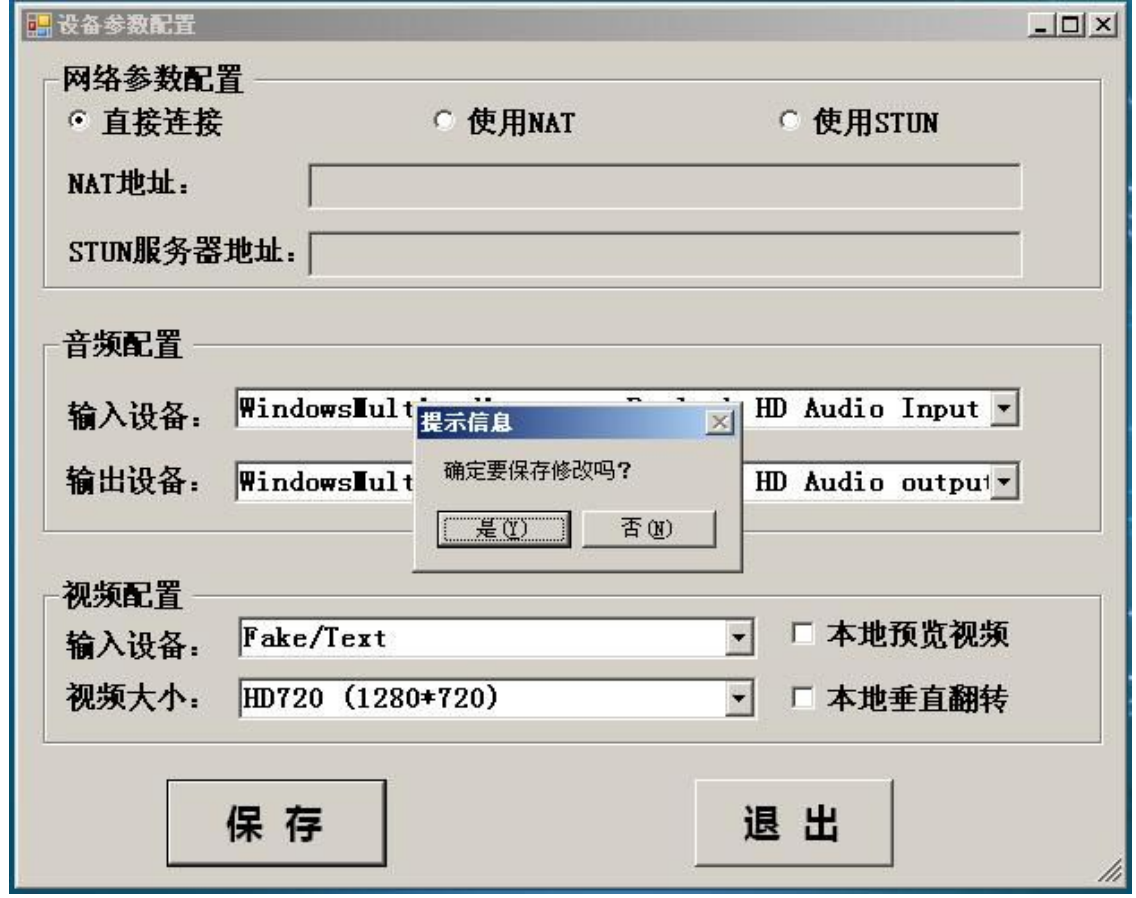

图 5-3: 设备配置保存提示

点击"退出"按钮或者关闭窗口都会提示是否要保存修改的配置,选择"是"可以保存修改的 配置后退出,否则将放弃保存而直接退出。

#### **5.5** 进入主界面

自动登录成功或者配置后登录成功后,都将进入程序的主界面。同时在任务栏上将出现如图 5-4 所示的小图标。

<span id="page-12-0"></span>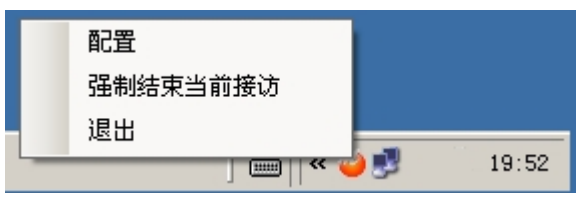

图 5-4: 任务栏图标及右键菜单

点击右键后,将出现如图所示的右键菜单。其中配置菜单用于进入"自动登陆配置窗口"。

"强制结束当前接访"通常不会使用到。只有出现服务器故障,终端长时间无法从接访会议中 退出时才使用它。点击后,它将终止任何当前正在进行的会议或者通话。

"退出"菜单用于结束整个程序。

注意:由于窗口是全屏的,当设置任务栏主动隐藏时,需要将鼠标移动到屏幕最下方才会出现 任务栏。

程序的主界面如图 5-5 所示。主界面主要是提示信息。未来可能根据需要增加更多的功能按钮。 当前只有输入来访信息的按钮。点击该按钮后即可进入"来访信息输入"窗口。

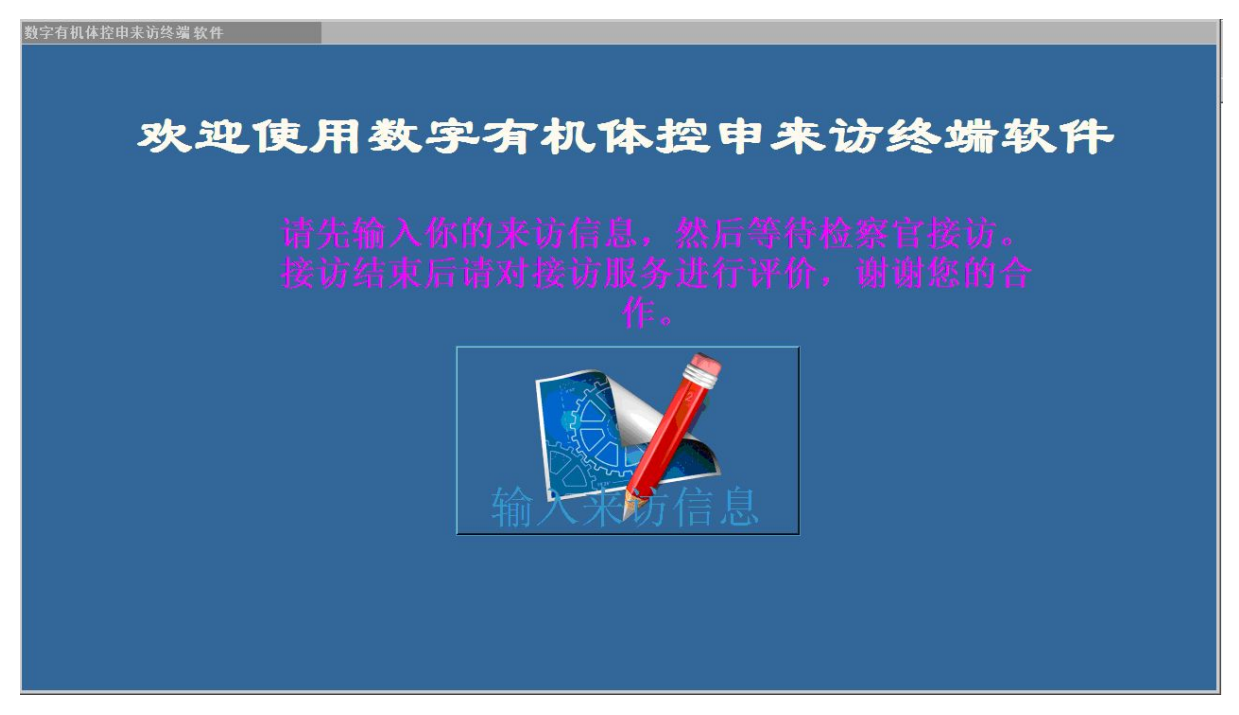

图 5-5:程序主界面

## **5.6** 输入来访信息

输入来访信息的窗口如图 5-6 所示。

需要先输入来访的基本信息并提交后才能上传照片。

来访基本信息将被自动校验。其中,年龄必须大于 10 小于 130。身份证号码必须是 15 位或者 18 位的合法号码。固定电话和移动电话只能是数字,而且有位数限制。

点击"提交"按钮后将保存来访基本信息。提交基本信息后即可上传照片。

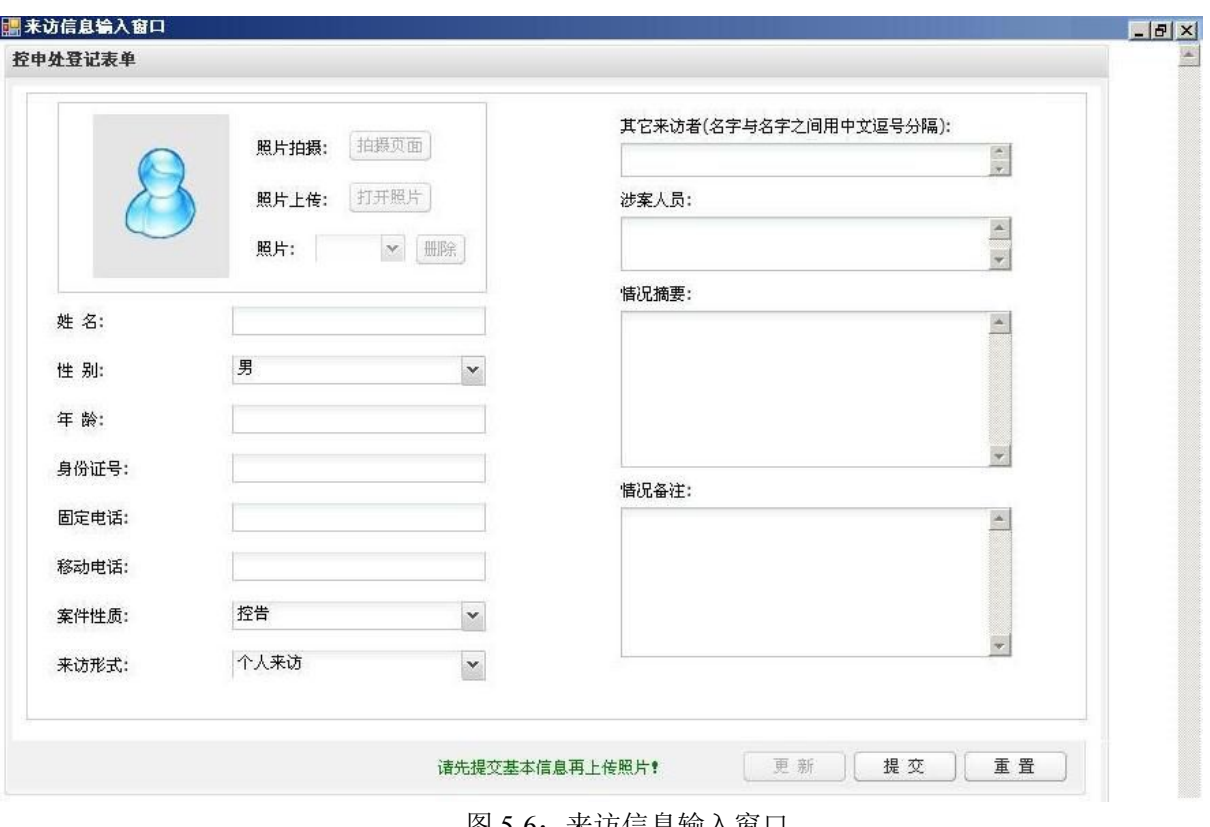

图 5-6: 米功信忌输入窗口

如果安装有摄像头(通常都是安装了的),照片可以现场拍摄。拍摄照片的页面如图 5-7 所示。

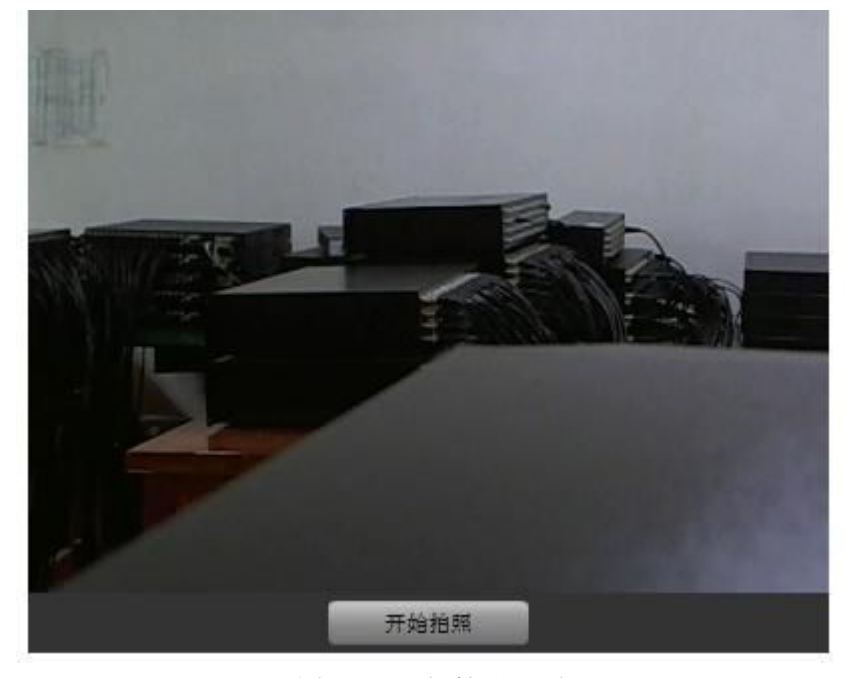

图 5-7:现场拍照界面

在图像框中显示的是摄像头现场拍摄到的内容。您可以调节摄像头等获得您想要的照片,然后 点击"拍摄"进行现场拍照。点击后会提示照片保存的位置。您可以选择一个文件夹进行保存。请 记住保存的文件名,以便在上传时可以找到它。完成拍照后请关闭窗口。

点击"打开照片"按钮可以选择要上传的照片并进行上传。注意,同样照片最好不要多次上传。 上传了的照片将显示出来。如果有多张照片。您可以在"照片"下拉选择框中选择要显示的照片。

<span id="page-14-0"></span>也可以点击"删除"按钮删除该照片。

#### **5.7** 进行音视频通话

在收到其他用户或者会议服务器的呼叫时,将进入音视频通话环境。这时,屏幕上只显示视频 画面,如图 5-8 所示(注:本图仅仅是示例,并不表示您的视频画面也是这样的,而且本图片不是 本产品的一部分)。

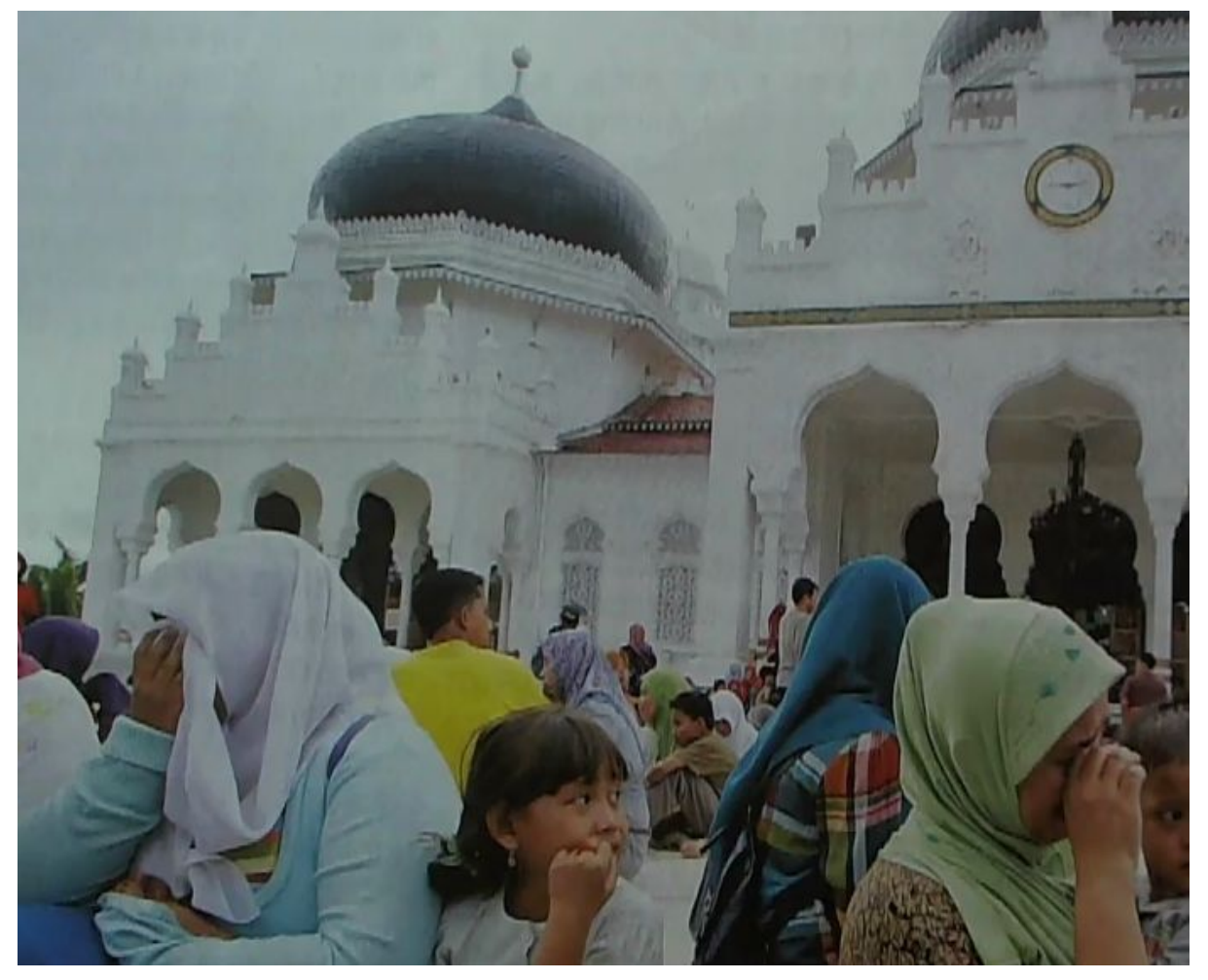

图 5-8:音视频通话中的视频图像

这时,通过麦克风可以向对方或者会议讲话,通过耳机或者音箱可以播放对方或者会议的声音。 如果有摄像头,对方也将看到您的画面。

来访者不能主动结束通话。通话通常由接访者结束。

## **5.8** 评价接访服务

在接访员点击"邀请评价接访"按钮后,本终端上将弹出评价接访服务的窗口。该窗口如图 5-9 所示。该窗口上只有三个按钮,即"满意"、"基本满意"和"不满意"三个按钮。用户根据自己 的意见点击相应按钮即可进行评价。

<span id="page-15-0"></span>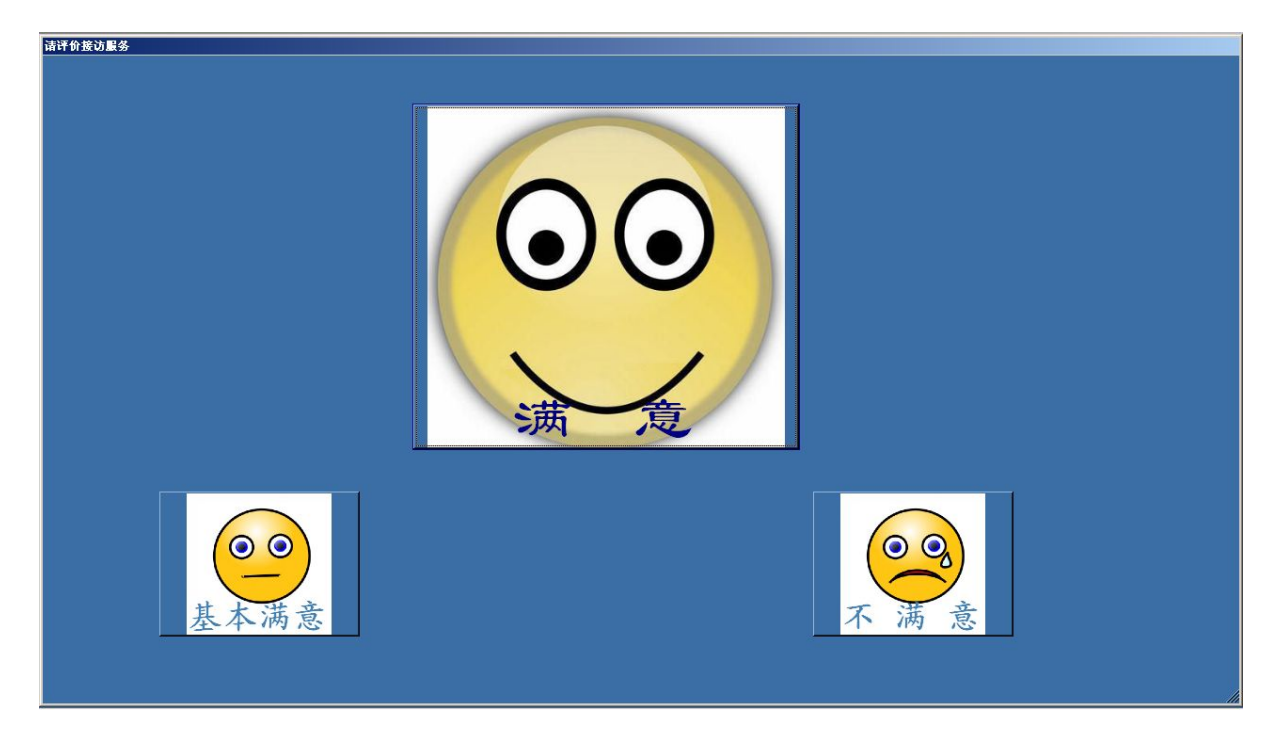

#### 图 5-9:评价接访服务界面

## **6.** 常见故障处理

#### **6.1** 常见问题

1) 显示"正在登录服务器"却一直登录不上?

出现这种情况的原因可能有:

a) 主机的网络不通。需要检查主机的网络连接是否正常, 主机的网络配置, 包括 IP 配置, 路 由配置和 DNS 配置是否正确。

b) 自动登录参数错误。需要进入配置界面进行配置,然后登录系统。

2)无法出现音视频通话界面

音视频界面只有在收到会议服务器或者其他人的邀请时才会出现。如果是在接访会议开始时没 有自动邀请接访端进入会议,则需要检查后台的接访配置信息。其中相应接访端是否正确配置了来 访终端的账号和地址。如果有错误则无法自动邀请该终端进入会议。

如果是在点到点通信时也无法进入音视频通话界面,则可能是本机的设备参数配置有误。请配 置正确参数后再试。如果确定参数配置都正确,则可能是音视频编码器安装有误,请重新安装再试。

3)设置"开机自启动"总是失败

由于本项功能是通过修改 Windows 的注册表来实现的。如果当前用户不是管理员,则可能没有 需要的修改权限,因此也就无法完成设备。建议重新用管理员登录后再试。

4)拍摄照片窗口无法出现

拍摄照片功能通过"Flash Player"实现。如果没有安装该软件,则无法出现拍照窗口。

5)音视频通话时出现花屏或者较大的延迟

出现这种情况通常是主机的性能过低而设置的视频分辨率过大,从而造成主机无法及时进行音 视频处理。建议选择更低的分辨率或者更换主机配置。

<span id="page-16-0"></span>6)音视频通话时出现明显的回声

出现回声往往是对方的麦克风重新采集了对方的音箱输出而造成的。建议对方开启声卡的回声 消除功能,或者采用耳麦代替音箱。

## **6.2** 如何获得技术支持

如果在使用本产品时,您发现了某些缺陷与不足,或是需要帮助,请即时致函我们。我们的电 子邮箱是: [tianxinyue@126.com](mailto:tianxinyue@126.com)。

要想获取最新的在线用户手册和了解最新的相关信息,您可访问我们的公司 Web 站点 [www.tianxinyue.com](http://www.tianxinyue.com)。